# Ispit iz predmeta Programiranje za internet - HTML, CSS, Adobe Dreamweaver

Ispit ima pet vježbi, prve četiri vježbe nose po 17%, a peta vježba nosi 32%. Zbog skroz male težine vježbi, za svaku vježbu možete osvojiti tačno 0% ili 17% (a za zadnju 32%), ni postotak manje ni postotak više, i to ako je u vježbi sve ispravno dobijete 17%, a ako nešto ne radi ili radi pogrešno, dobijete 0% bodova. Opisi vježbi se nalaze pored slika. Sve što budete radili, snimate u isti folder npr. u "D:\I\_parcijalni". Ispit traje 35 minuta.

### **Vježba broj 1 (tabela)**

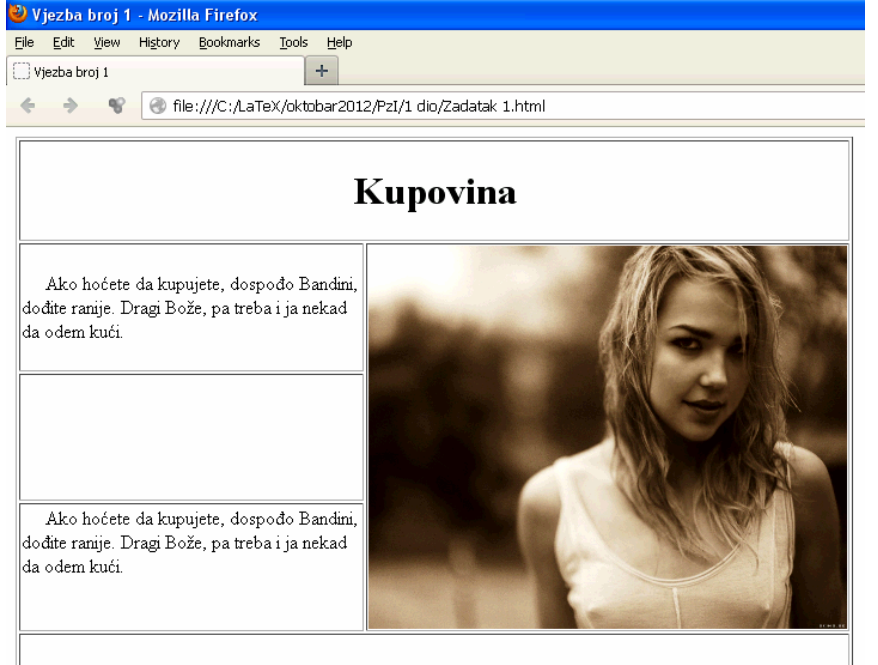

Kupovina

U ovoj vježbi treba napraviti web stranicu kao na slici. Širina tabele je 700 piksela, širina prikazane slike je 400 piksela. Tabela ukupno imaa šest polja, od kojih je jedano prazno. Ostalih pet polja sadrže redom:

• dva polja sadrže naslov "Kupovina" centrirano (veći font),

• dva polja sadrže rečenicu "Ako hoćete da kupujete, gospođo Bandini, dođite ranije. Dragi Bože, pa treba i ja nekad da odem kući." u oba slučaja rečenica je uvučena, u prvom polju tekst je centriran, u drugom polju tekst se nalazi uz vrh ivice i

• jedno polje sadrži fotografiju. Dokument treba da ima naslov Vježba broj 1 a snimiti ga pod imenom Zadatak 1. Primjetite visinu praznog polja.

#### Vjezba broj 2 - Mozilla Firefox **Vježba broj 2 (linkovi)** History Bookmarks Eile Edit View Tools Help U ovoj vježbi Vjezba broj 2 - Mozilla Firefox Vjezba broj 2  $+$ File Edit View History Bookmarks Tools Help treba napraviti  $\rightarrow$ file:///C:/LaTeX/oktobar2012/PzI/1 dio/Zadatak 2  $\triangleleft$ Vjezba broj 2  $+$ sljedeće: Slika<sub>1</sub> Slika<sub>2</sub> file:///C:/LaTeX/oktobar2012/PzI/1 dio/Zadatak Slika<sub>1</sub> Slika<sub>2</sub>

Kada se klikne na link "Slika 1" treba da se prikaže skroz lijeva sličica. Širina prikazanih fotografija je 400px. Kada se klikne na link "Slika 2" sliku treba da se prikaže desna sličica. Naslov dokumenta u oba slučaja je Vježba broj 2. Linkovi u svakom trenutku treba da rade.

#### **Vježba broj 3 (meni)**

Napraviti meni kao na slici desno. Uputa: Font je podebljan i bijele boje, veličine 1.5em iz familije "Geneva, Arial, Helvetica, sans-serif". Boja pozadine iza fonta je #4F0000, a udaljenost teksta od ivica je 23px 20px 23px 20px. Kad se mišem dođe iznad linka, polje treba da se promjeni kao što je prikazano na slici

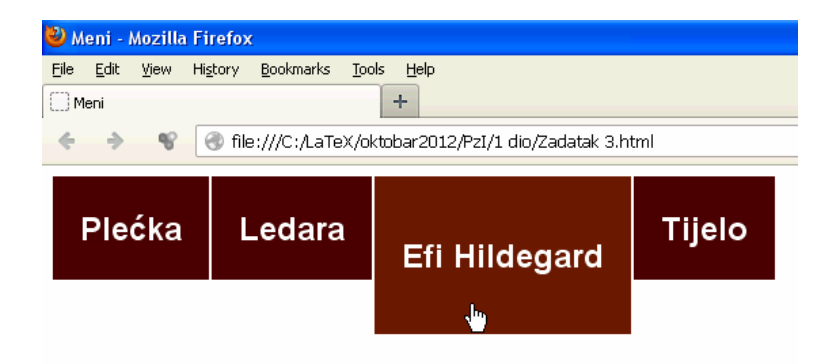

(primjetite da se mijenja visina polja) i pozadina treba da postane #6A1906. Link je u jednoj linij i. Primjetite da su i č etri data polja na udaljenosti od 2px jedan od drugog.

#### **Vježba broj 4 (div tagovi)**

Pomoću <div> taga napraviti izgled stranice prakazan ispod.

Prvi pravougaonik ima širinu 500px, i sadrži rijeći u 5 veličina. Primjetite da je slovo P u zadnjoj

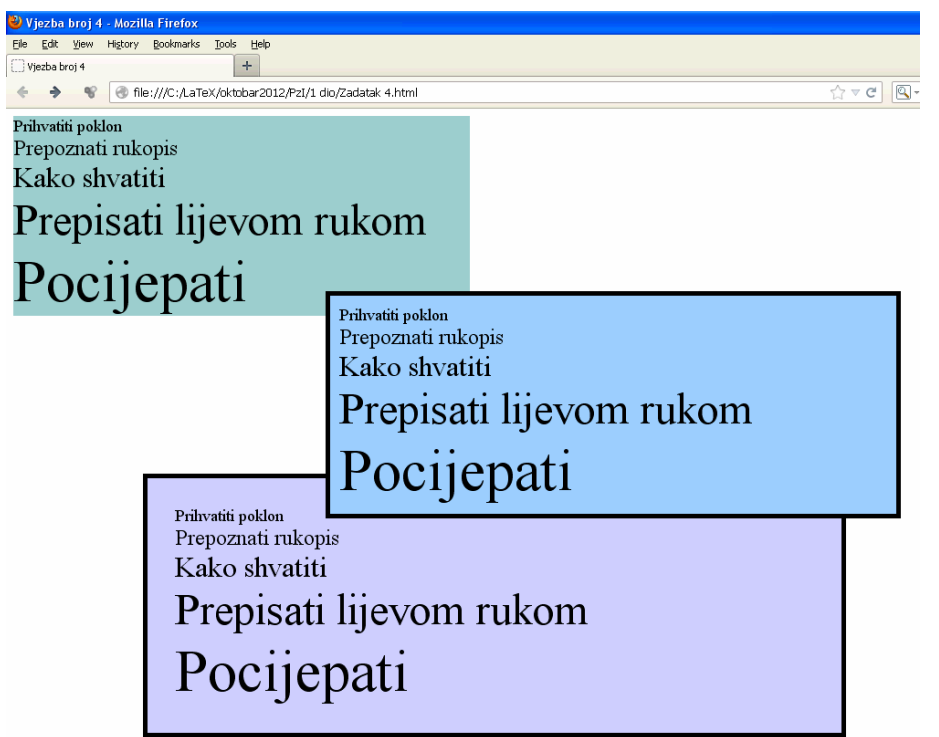

rijeći "Pocijepati" visoko skoro kao prva tri reda iznad.

Drugi, pravougaonik (pravougaonik u sredini) je širok 600px, od vrha je udaljen 200px a od lijeve strane 350px. Za razliku od prvog pravougaonika ima crnu debelu ivicu i sve riječi su na udaljenosti 10px od ivice

Treći (zadnji) pravougaonik je širok 700px, i on je od lijeve strane stranice udalien 150px. Nalazi se ispod drugog pravougaonika, i riječi su mu udaljene od ivica pravougaonika 30px.

Vježba mora biti urađena pomoću div tagova, nikako drugačije.

## **Vježba broj 5 (Dva menija)**

U ovoj vježbi treba napraviti web stranicu sa dva menija. Prvi meni, koji je prikazan u jednoj liniji, je isti kao u vježbi 3.

Drugi meni, pored načina prikaza, se razlikuje od prvog u sljedećem: Pozadina iza fonta je #07456D. Kad se mišem dođe iznad linka, pozadina se promjeni u boju #6A1906, a iznad polja se pojavi bijela linija debljine 2px. Obratiti pažnju da položaj menija bude isti kao na prikazanoj slici i dodajte pravougaonik između dva menija u kojem stoji riječ Sadržaj.

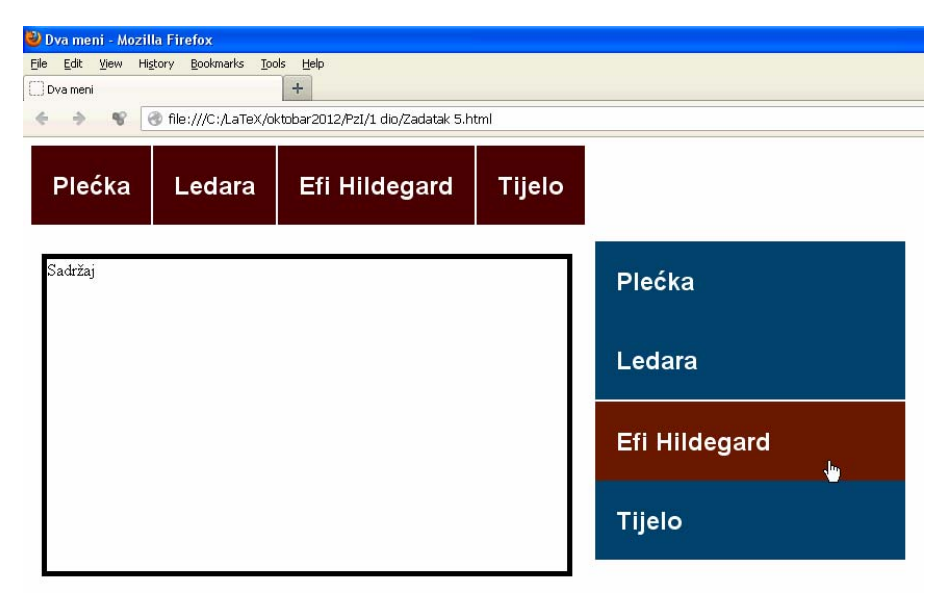